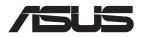

# RT-AX82U

# AX5400 Dual Band Wi-Fi Router AX5400 同步双频无线路由器

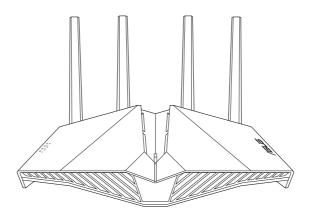

# **Quick Start Guide**

Q16456 / Revised Edition v2 / March 2020

## **Table of contents**

| Package contents                    | 3 |
|-------------------------------------|---|
| A quick look at RT-AX82U            | 3 |
| Position your wireless router       |   |
| Preparing your modem                |   |
| Setting up your RT-AX82U            |   |
| A. Wired connection                 |   |
| B. Wireless connection              |   |
| FAQ                                 |   |
| Networks Global Hotline Information |   |

#### This QSG contains these languages:

English 繁體中文 简体中文 Português do Brasil Français Bahasa Indonesia 한국어 Bahasa Malaysia Português Español 乳nu Tiếng Việt

## **Package contents**

- ☑ RT-AX82U Wireless Router
- ☑ Network cable (RJ-45)
- ☑ AC adapter
- Quick Start Guide

# A quick look at RT-AX82U

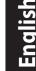

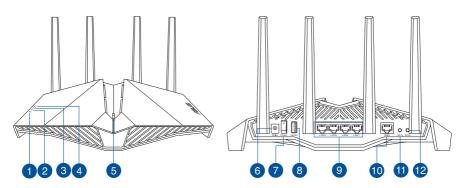

| 1 Power LED          | Power switch          |
|----------------------|-----------------------|
| 2 2.4GHz LED         | 8 USB 3.1 Gen 1 port  |
| 3 5GHz LED           | 9 LAN 1 ~ 4 ports     |
| 4 WAN (Internet) LED | 🔟 WAN (Internet) port |
| 5 LED on/off button  | 1 WPS button          |
| 6 Power (DC-IN) port | 12 Reset button       |

## **Position your wireless router**

For optimal wireless transmission between the wireless router and connected wireless devices, ensure that you:

- Place the wireless router in a centralized area for a maximum wireless coverage for the network devices.
- Keep the wireless router away from metal obstructions and away from direct sunlight.
- Keep the wireless router away from 802.11g or 20MHz only Wi-Fi devices, 2.4GHz computer peripherals, Bluetooth devices, cordless phones, transformers, heavy-duty motors, fluorescent lights, microwave ovens, refrigerators, and other industrial equipment to prevent signal interference or loss.
- Always update to the latest firmware. Visit the ASUS website at <u>http://www.asus.com</u> to get the latest firmware updates.
- To ensure the best wireless signal, orient the four non-detachable antennas as shown i n the drawings below.

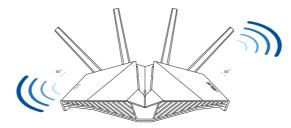

#### NOTES:

- Use only the adapter that came with your package. Using other adapters may damage the device.
- Specifications:

| DC Power adapter             | DC Output: +19V with 1.75A current |         |        |
|------------------------------|------------------------------------|---------|--------|
| <b>Operating Temperature</b> | 0~40°C                             | Storage | 0~70°C |
| Operating Humidity           | 50~90%                             | Storage | 20~90% |

### **Preparing your modem**

1. Unplug the power cable/DSL modem. If it has a battery backup, remove the battery.

**NOTE:** If you are using DSL for Internet, you will need your username/password from your Internet Service Provider (ISP) to properly configure the router.

2. Connect your modem to the router with the bundled network cable.

- 3. Power on your cable/DSL modem.
- 4. Check your cable/DSL modem LED lights to ensure the connection is active.

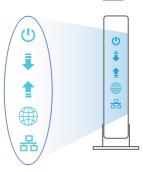

0

a

0

0

0

Unplug

## Setting up your RT-AX82U

You can set up your router via wired or wireless connection.

- A. Wired connection
- 1. Plug your router into a power outlet and power it on. Connect the network cable from your computer to a LAN port on your router.

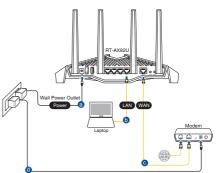

- 2. The web GUI launches automatically when you open a web browser. If it does not auto-launch, enter <u>http://router.asus.com</u>.
- 3. Set up a password for your router to prevent unauthorized access.

| Login Information Setup                    |                                               |  |
|--------------------------------------------|-----------------------------------------------|--|
| Change the router password to prevent unau | thorized access to your ASUS wireless router. |  |
| Router Login Name                          | admin                                         |  |
| New Password                               |                                               |  |
| Retype Password                            | Show password                                 |  |

- **B.** Wireless connection
- 1. Plug your router into a power outlet and power it on.

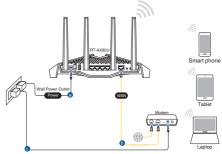

English

# 2. Connect to the network with SSID shown on the product label on the back side of the router. For better network security, change to a unique SSID and assign a password.

- Currently connected to: ASUS router Internet access Wireless Network Connection ARIES\_RT-N66U -11 Connected ASUS Ariel 2G -11 ,11 ASUS XX Connect Alen\_Private -11 ASUSPM-Public -11 ALIGU\_87U\_2G -11 ASUS hm66 2G al. Open Network and Sharing Center
- Wi-Fi Name (SSID): ASUS\_XX
- \* XX refers to the last two digits of 2.4GHz MAC address. You can find it on the label on the back of your router.

- 3. You can choose either the web GUI or ASUS Router app to set up your router.
  - a. Web GUI Setup
  - Once connected, the web GUI launches automatically when you open a web browser. If it does not auto-launch, enter <u>http://router.asus.com</u>.
  - Set up a password for your router to prevent unauthorized access.

| thorized access to your ASUS wireless router. |
|-----------------------------------------------|
| admin                                         |
|                                               |
| Show password                                 |
|                                               |

#### b. App Setup

# Download ASUS Router App to set up your router via your mobile devices.

- Turn on Wi-Fi on your mobile devices and connect to your router's network.
- Follow ASUS Router App setup instructions to complete the setup.

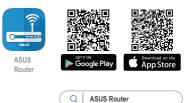

#### **Remembering your wireless router settings**

• Remember your wireless settings as you complete the router setup.

| Router Name:          | Password: |
|-----------------------|-----------|
| 2.4 GHz network SSID: | Password: |
| 5GHz network SSID:    | Password: |

# FAQ

- 1. Where can I find more information about the wireless router?
  - Online FAQ site: <u>https://www.asus.com/support/faq</u>
  - Technical support site: <u>https://www.asus.com/support</u>
  - Customer hotline: refer to the Support Hotline section in this Quick Start Guide
  - You can get the user manual online at <u>https://www.asus.com/support</u>